## РУКОВОДСТВО **ПОЛЬЗОВАТЕЛЯ**

КАК ПОДКЛЮЧИТЬ ИНТЕРНЕТ-ШЛЮЗ К **CETU WI-FI** 

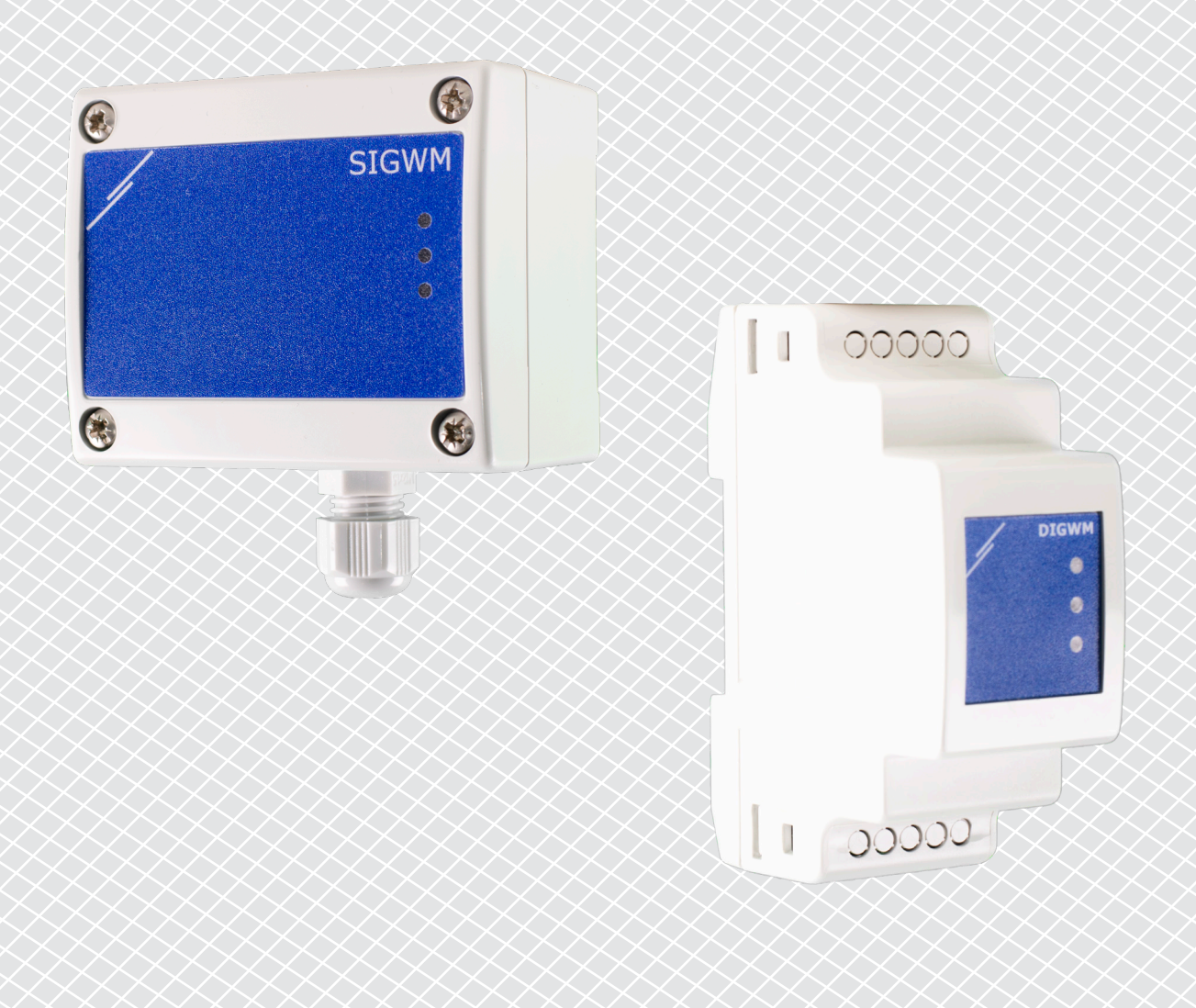

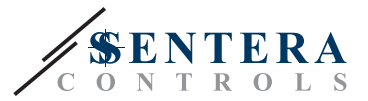

## <span id="page-1-0"></span>**КОДЫ ПРОДУКТА**

В этом документе объясняется, как подключить интернет-шлюз Sentera к локальной сети Wi-Fi. Этот документ относится к следующим кодам:

- DIGWM
- SIGWM
- $\blacksquare$  DIG-M-2\*
- $\blacksquare$  SIG-M-2<sup>\*</sup>
- **\*** Интернет-шлюзы DIG-M-2 и SIG-M-2 также могут быть подключены к роутеру. В этом случае используйте обычный сетевой кабель, пропустите настройку Wi-Fi ниже. Перейдите непосредственно к настройке SenteraWeb в конце этого документа.

## **ПОДКЛЮЧИТЕ ИНТЕРНЕТ-ШЛЮЗ К СЕТИ WI-FI**

- Подключите блок питания
- По умолчанию загорается красный светодиод интернет-шлюза. Это означает, что нет соединения с сетью Wi-Fi
- Чтобы настроить параметры интернет-шлюза, выполните следующие действия.
	- ► С помощью компьютера или мобильного устройства выполните поиск доступных сетей Wi-Fi (см. Рис. 1)
	- ► Подключитесь к интернет-шлюзу Sentera (XIGxM-xxxxxxxxxx) с помощью пароля «123456789»

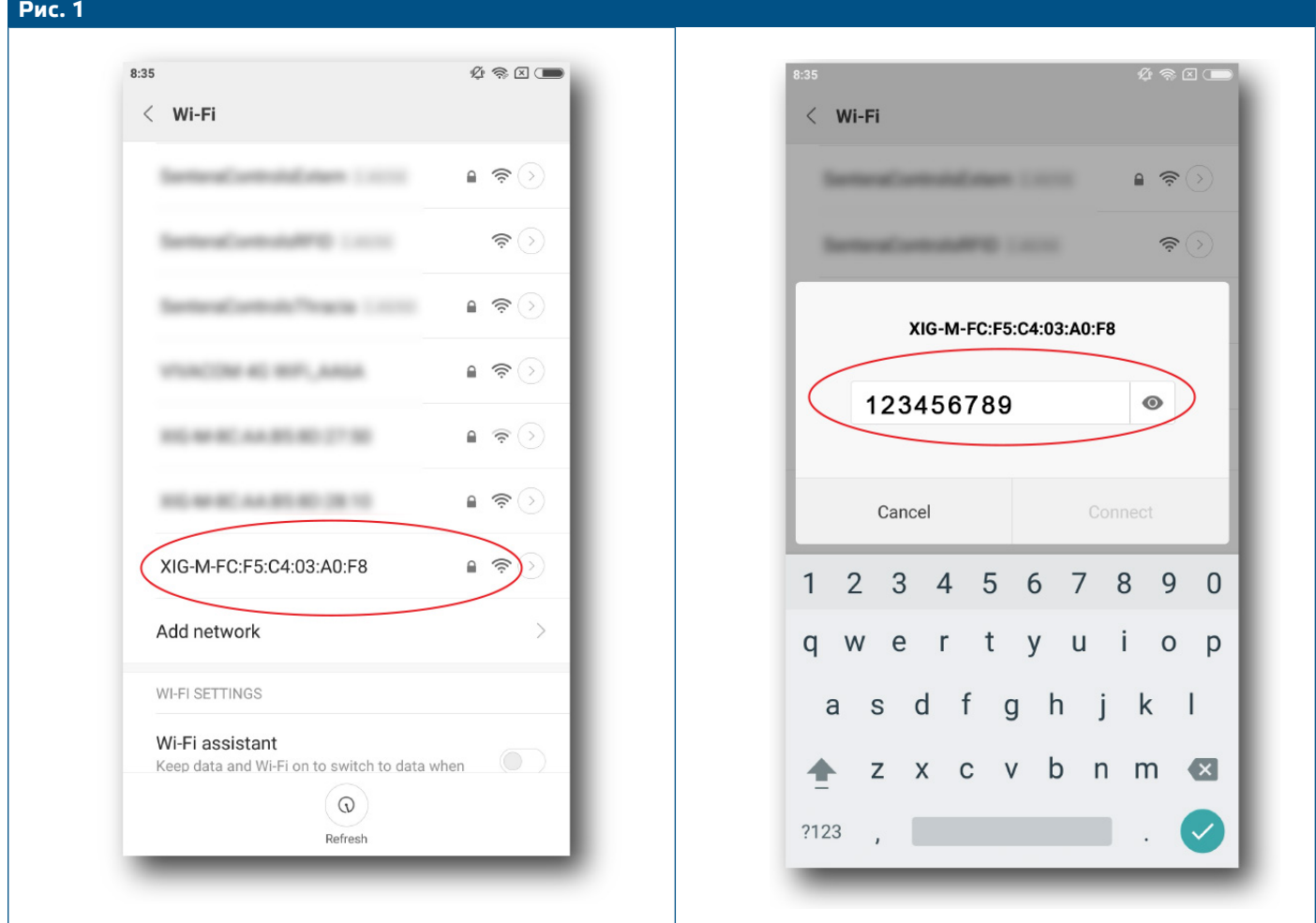

UG-DIGWM-RU-000 - 04 / 10 / 2022 **www.sentera.eu 2 - 4** 2 - 4

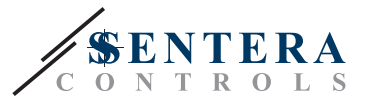

- Откройте интернет-браузер вашего мобильного устройства или компьютера и введите URL-адрес: 192.168.1.123
- Вы перейдёте на внутреннюю страницу хоста интернет-шлюза Sentera (см. Рис. 2)
- Проверьте устройство Wi-Fi
- Выберите сеть Wi-Fi, к которой вы хотите подключить шлюз
- Введите пароль выбранной сети Wi-Fi
- Нажмите «Сохранить и перезапустить»
- Теперь ваш интернет-шлюз подключён к сети Wi-Fi. Загорится зелёный светодиод.
- Внутренняя страница хоста больше недоступна. Если что-то пойдёт не так или вы хотите выбрать другую сеть Wi-Fi, нажмите и удерживайте кнопку сброса Wi-Fi в течение 5 секунд и повторитне эту процедуру.

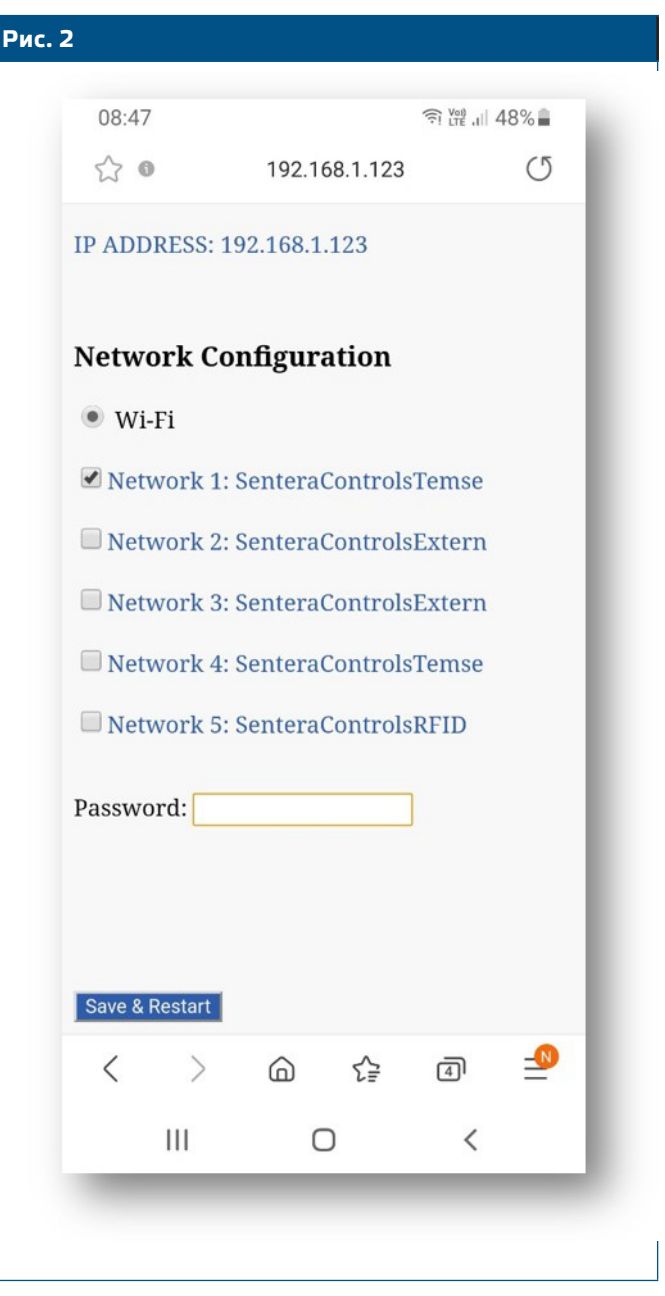

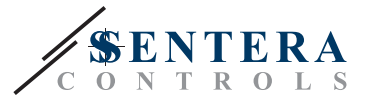

## **ОТКРОЙТЕ SENTERAWEB**

Теперь все готово для настройки вашей установки через SenteraWeb.

Помните, что вам нужен серийный номер каждого продукта, который вы хотите подключить к своей установке!

Следуйте дальнейшим инструкциям:

- 1. Создайте учетную запись на SenteraWeb
- 2. Войти через: <https://www.senteraweb.eu/en/Account/Login>
- 3. Создайте установку, введя серийный номер шлюза
- 4. Убедитесь, что все устройства, которые вы хотите добавить в свою установку, включены и подключены (через Modbus RTU) к ведущему каналу Интернет-шлюза Sentera
- 5. Теперь вы можете начать добавлять ведомые устройства в установку, введя их серийные номера

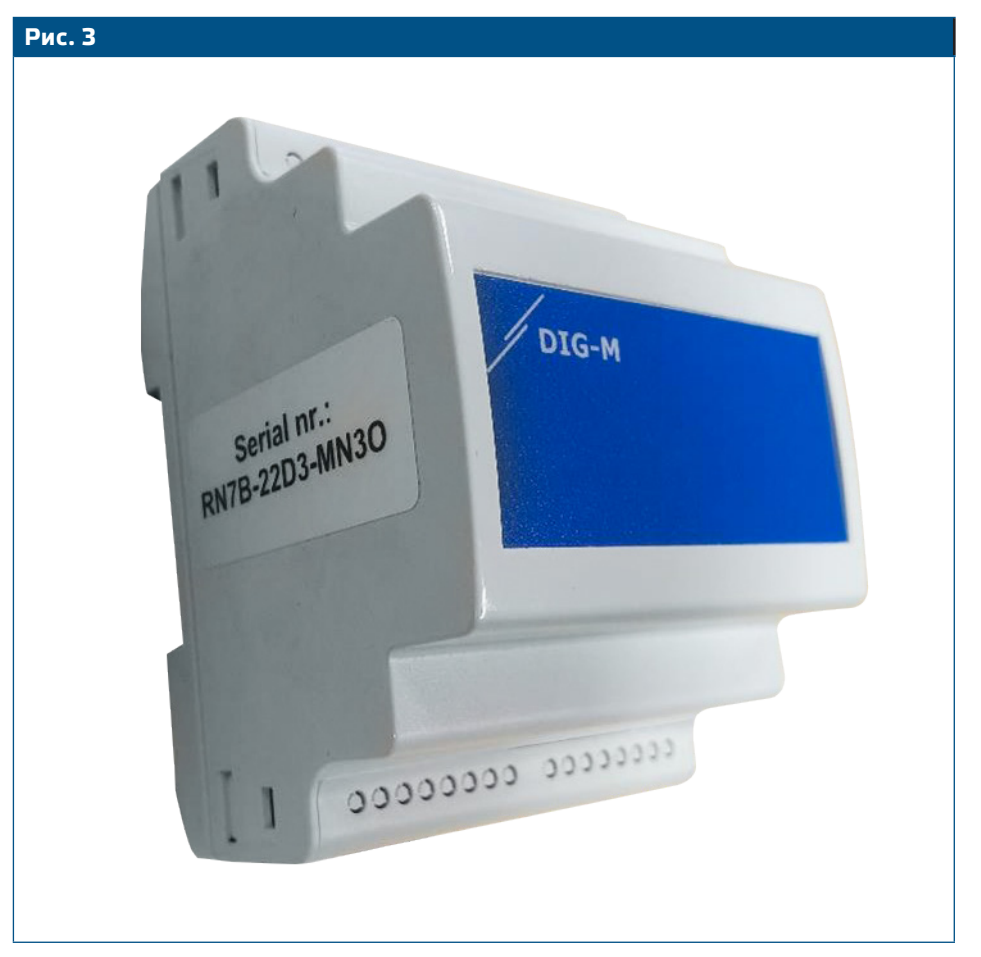

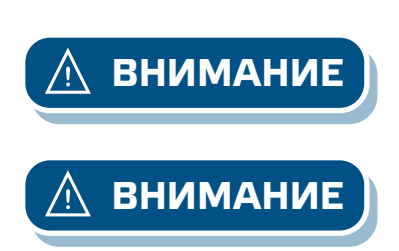

**ВНИМАНИЕ** *Убедитесь, что устройства, которые вы хотите добавить в установку SenteraWeb, имеют идентификатор Modbus 1 (заводские настройки по умолчанию).*

**ВНИМАНИЕ** *SenteraWeb назначит новый идентификатор Modbus устройству при добавлении его в установку и вернет его к 1 при удалении устройства из установки.*